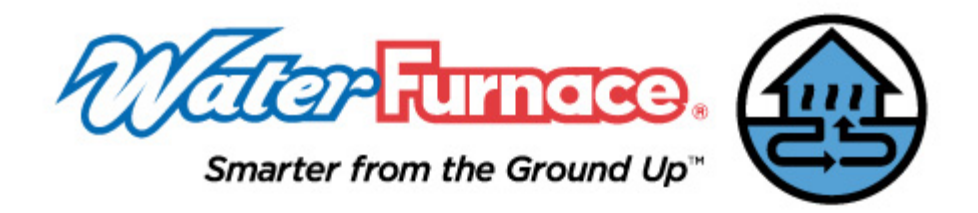

## **Upgrade Procedure: GLD Version 3.0 to GLD PREMIER**

This document describes the procedure for upgrading from Ground Loop Design version 3.0 to Ground Loop Design PREMIER.

- 1. If necessary, move any manually updated pumps and pump list file (found in the Gaia Geothermal/Ground Loop Design/Pumps folder) into a temporary folder. Pumps are erased when GLD Version 3.0 is uninstalled so ensure that any custom/new pumps have been saved manually.
- 2. Uninstall Ground Loop Design Version 3.0 using Add or Remove Programs from the Control Panel on your computer.
- 3. Install Ground Loop Design PREMIER.
- 4. Attach the USB dongle to the computer and confirm that the red LED light on the USB dongle is on.
- 5. Find the GLDhasprus.exe file in Program Files/Gaia Geothermal/Ground Loop Design Premier/Extras. Double click on the file to open up the HASP HL RUS dialogue screen.
- 6. Press the Collect information button on the bottom left‐hand corner of the screen and save the .c2v file with a unique identifying name such as your full name or the dongle serial number (if available). Note that the .c2v file is unique to each individual dongle and therefore it is important to be sure that the license update code (see step 8 below) is matched to the appropriate dongle.
- 7. Send an email, with the .c2v file as an enclosed attachment, to commercialorders@waterfurnace.com
- 8. When you receive the response\_\_\_\_\_\_.v2c code, save it to your desktop and run the GLDhasprus.exe program again (as in step 5).
- 9. Navigate to the Apply License Update tab.
- 10. Confirm that the dongle is attached to the computer and the red LED light on the USB dongle is on.
- 11. Pres the "…" button on the lower right‐hand corner of the screen and select the .v2c file.
- 12. Press the Apply Update button on the lower left‐hand corner of the screen in order to complete the upgrade.
- 13. Welcome to Ground Loop Design PREMIER!